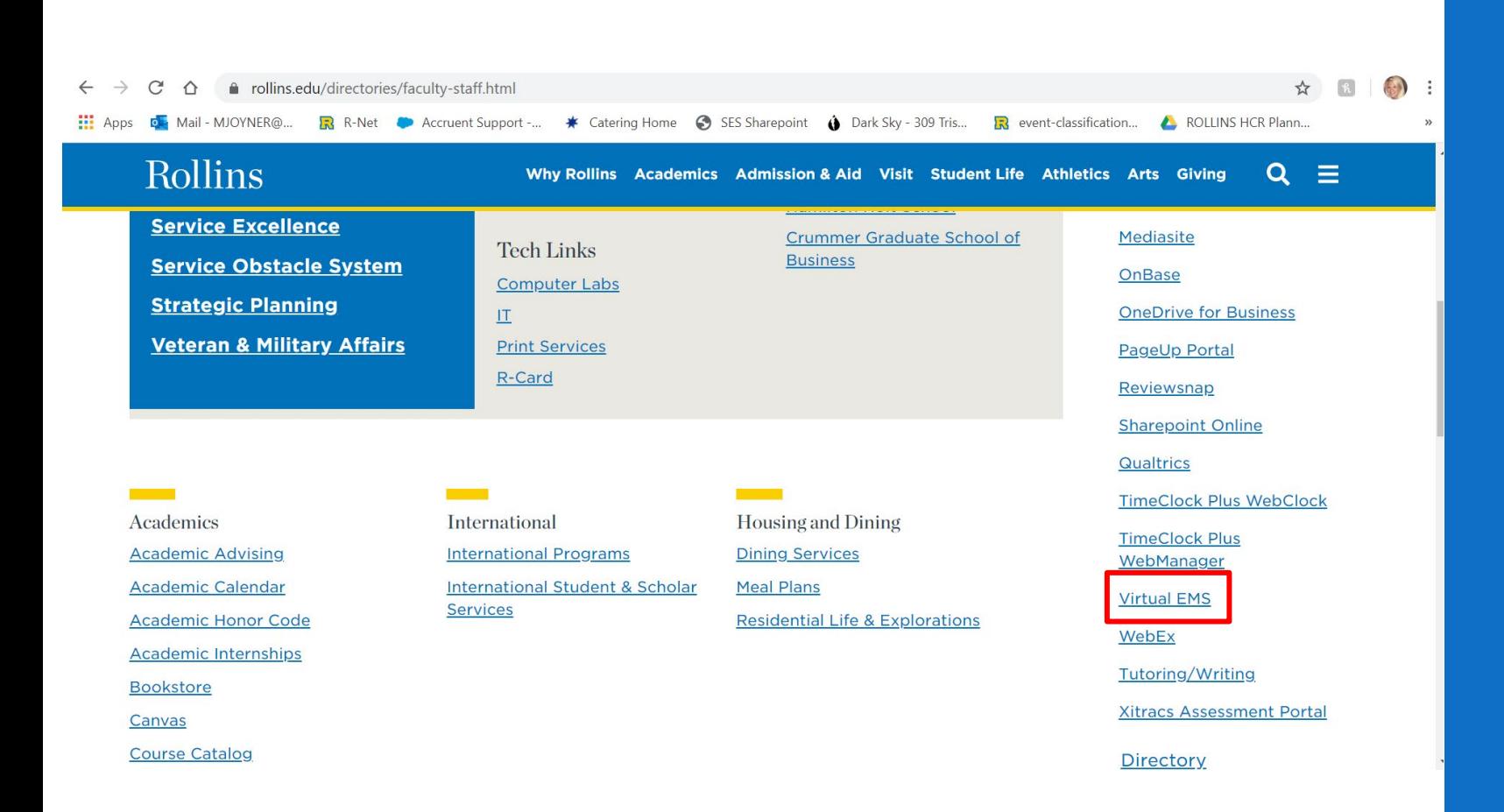

#### How Can I Reserve a Study Room?

**PLEASE NOTE:**This reservation system is NOT mobile friendly and MUST be done on a laptop or desktop.

Virtual EMS can be accessed through Rollins' R-net, towards the bottom of the panel on the righthand side.

Or you can copy and paste the site's homepage events.rollins.edu/emswebapp into your web browser.

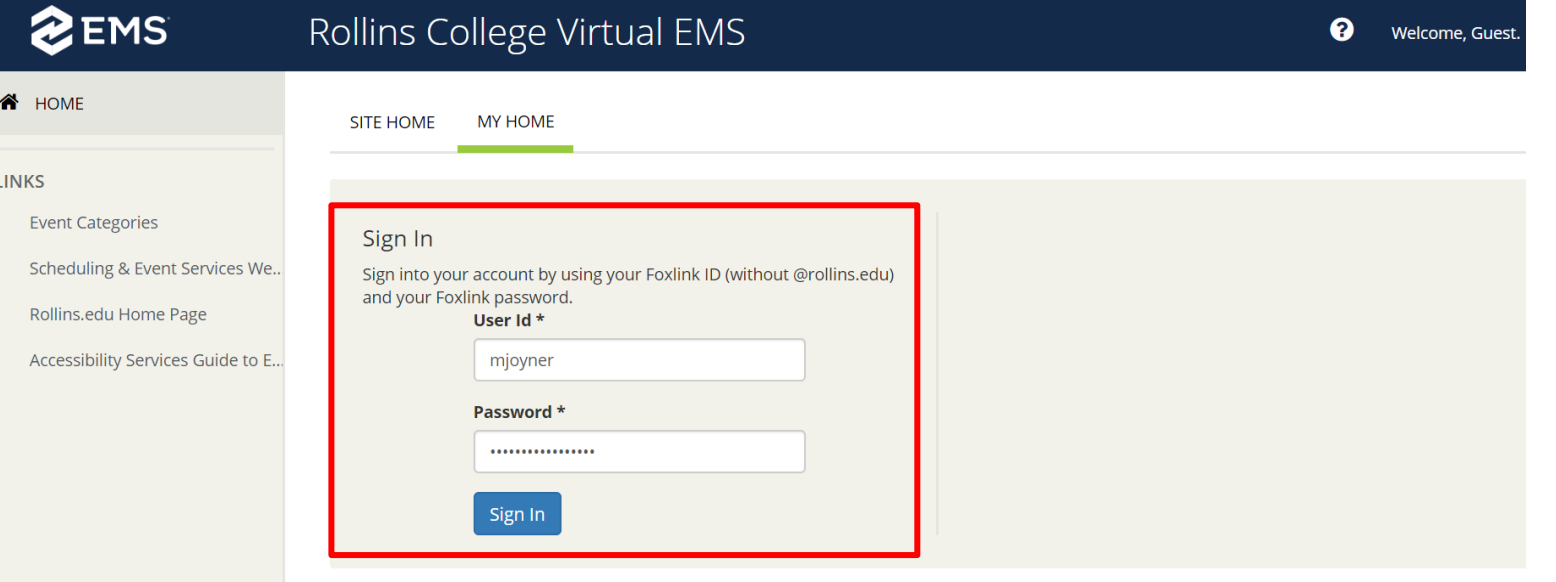

# How do I login to Virtual EMS?

Enter your Rollins username and password.

Remember: do not include @rollins.edu in your username.

#### **EMS**

#### Create An Account

**谷** HOME

#### **LINKS**

**Event Categories** 

Scheduling & Event Services We...

Seating Setup Examples

Catering Menu & Processes

First Right of Refusal Form

Rollins.edu Home Page

Accessibility Services Guide to E...

Crowd Manager Training -- Free

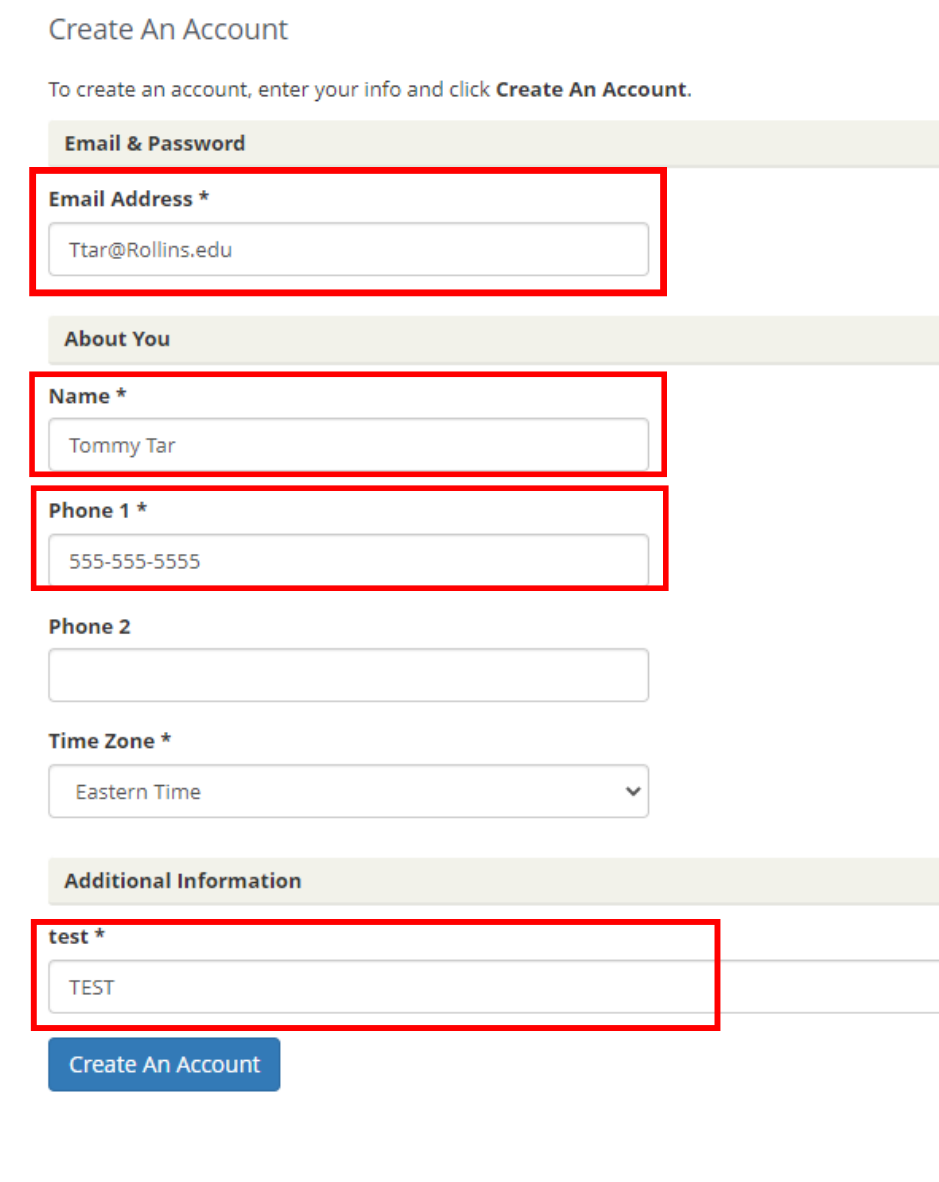

# First time logging into EMS?

If this is your first time logging into EMS you will be prompted to create an account.

#### Fill out the following information boxes:

- Email Address
- Name
- Phone 1
- Test\*
	- For this section simply put the word test in this field

Select: Create An Account

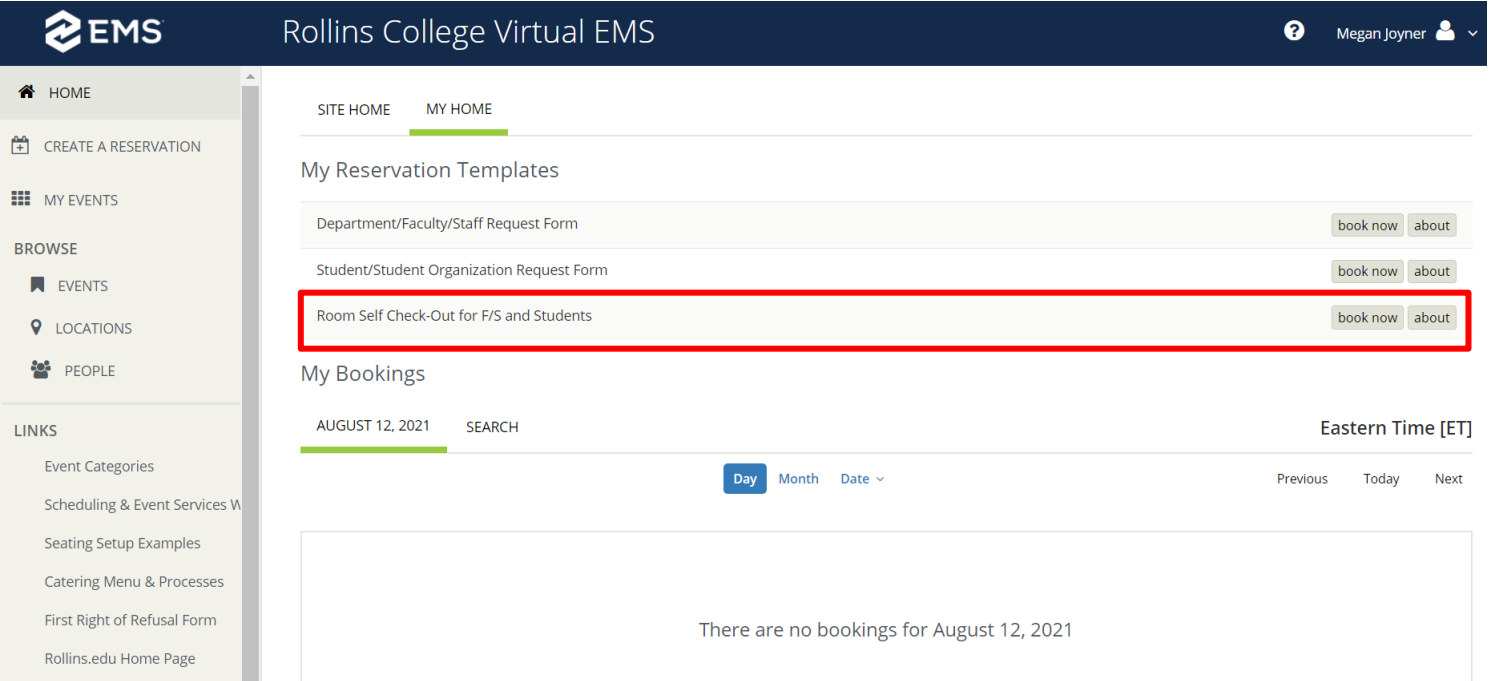

#### Starting a Reservation

To start a reservation, select **Book** Now in the shaded box labeled "Room Self Check-out for F/S and Students."

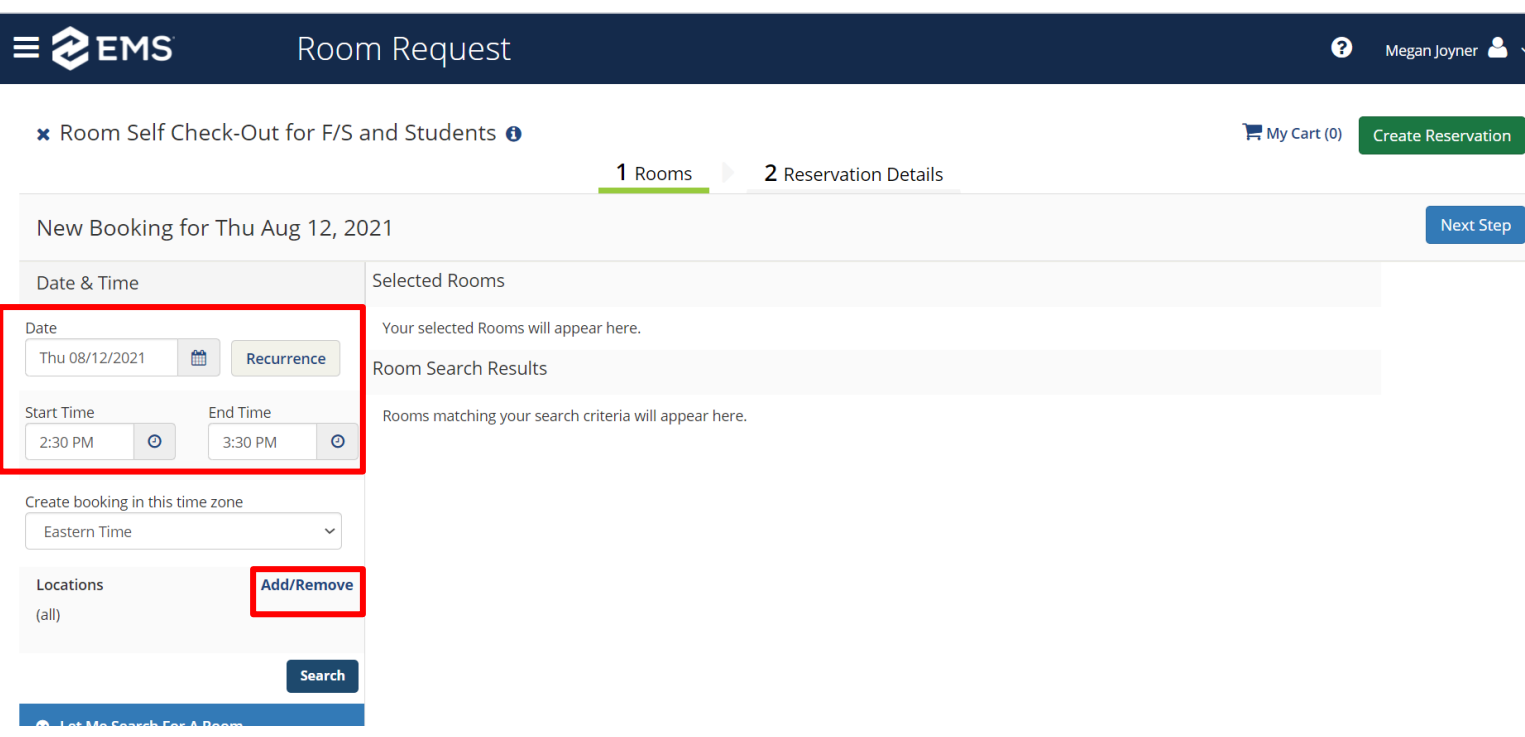

#### Date, Time, & **Location**

- Enter the date of your reservation.<br>Reservations are available from the first day to the last day of the semester (CLA/Holt).
- Enter the Start and End Time. Please ensure you are making your reservation at least 15 minutes before its start time.
- Recurrence: Select this if you have an event meeting at the same time daily, weekly, monthly, or random occurrence.
- Select Add/Remove to the right of Locations.

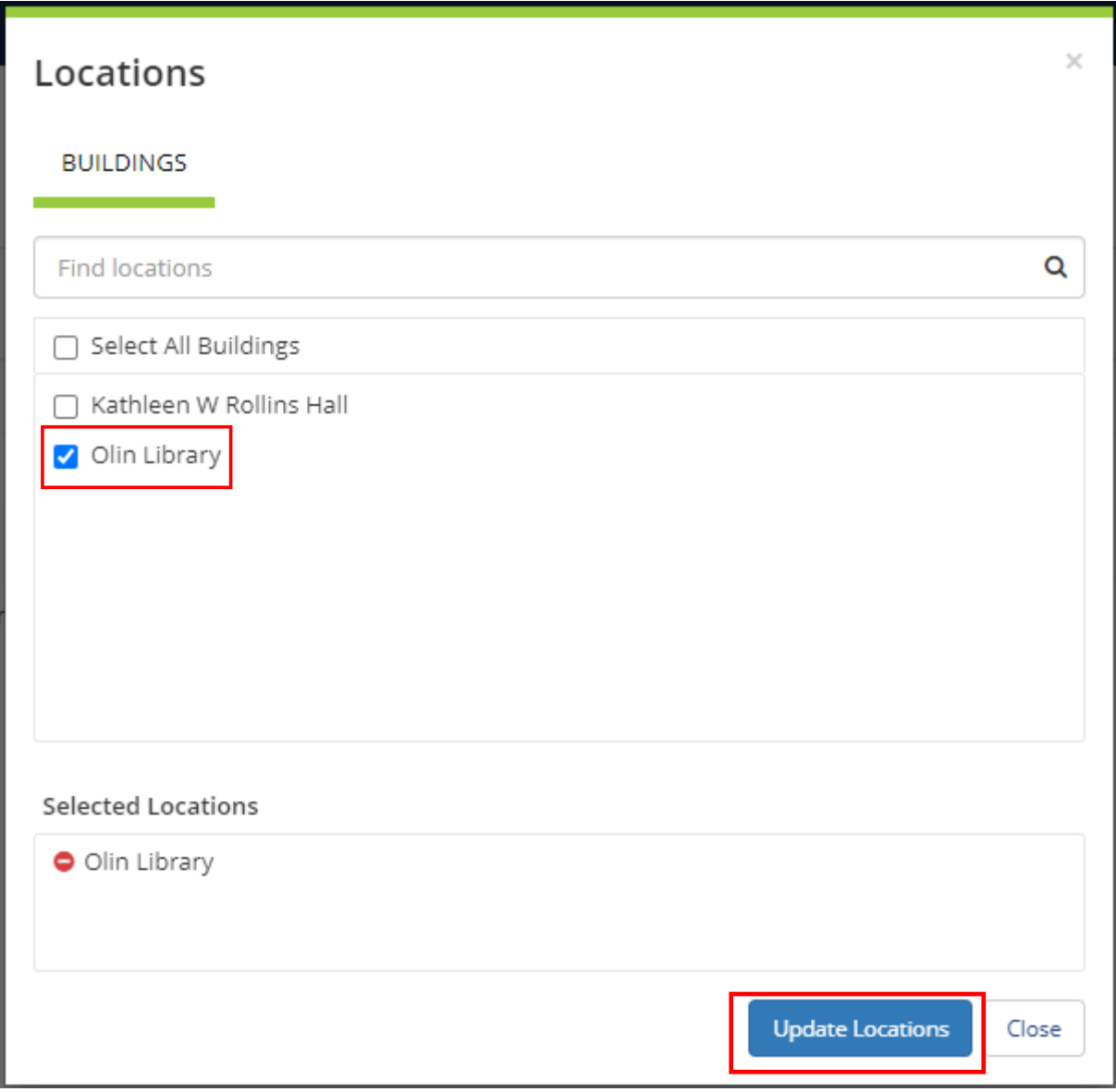

# **Selecting** Location

- Select: Olin Library
- Select: Update Locations

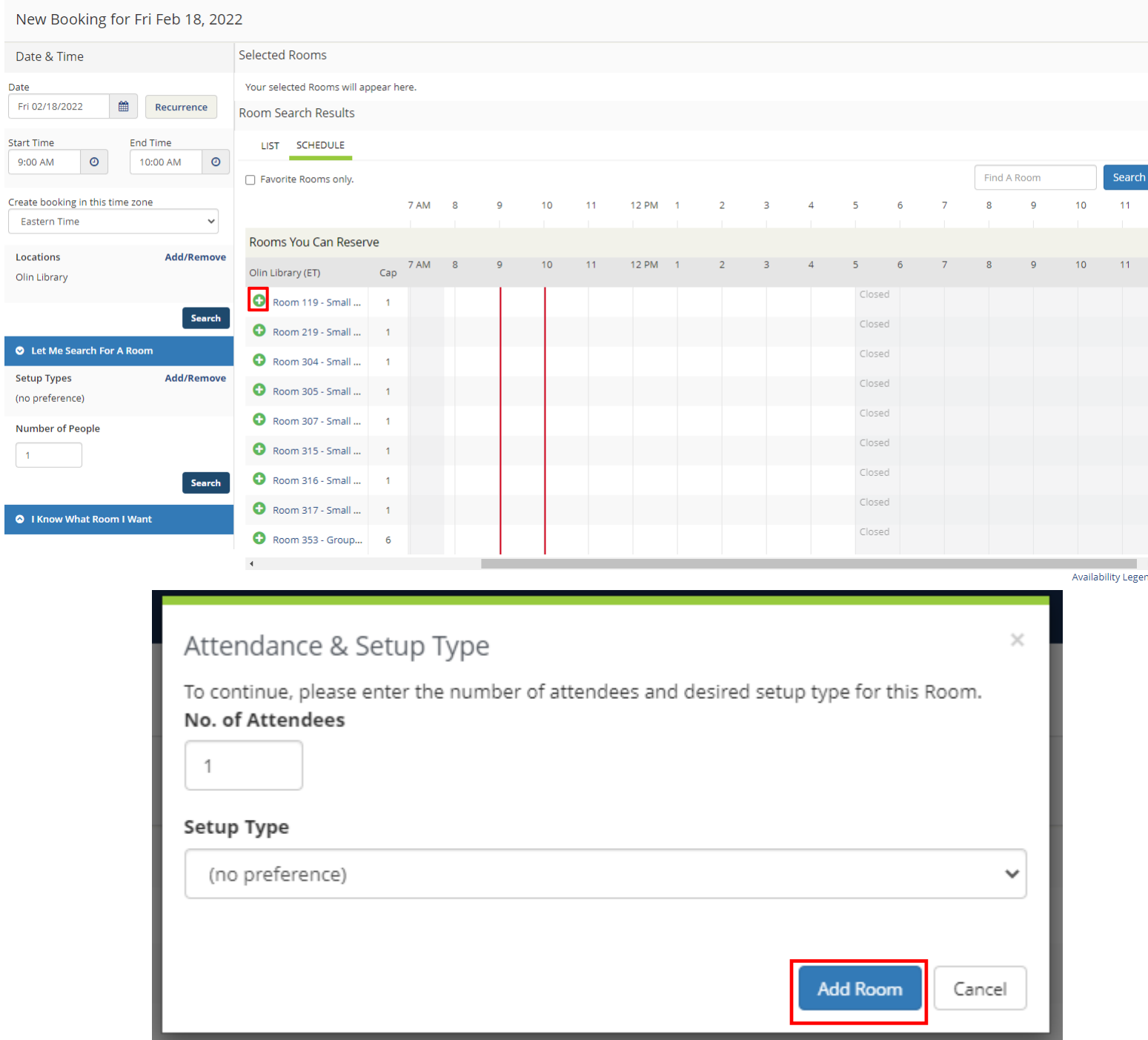

#### Select Room

- Time requested is visible through the red lines. If it is grayed out, the room is not available.
- Select desired room(s) using the  $+$ .
- In the pop-up screen, indicate approximate number of guests and desired setup. *Please note, the room will remain setup as-is.*

Click ADD ROOM.

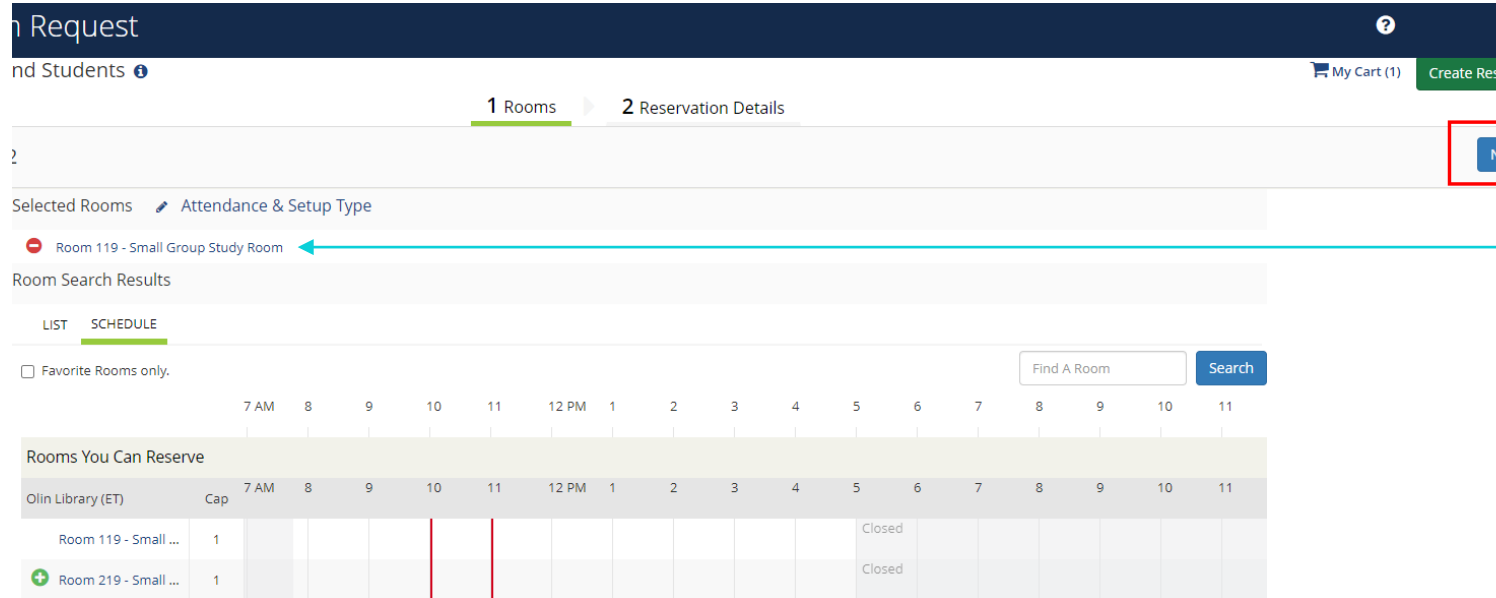

#### Select Room…

 $\mathbf{a}$ 

ext Step

Once you have added a room, it will show up under Selected Rooms at the top of the page.

Click NEXT STEP in the top right-hand corner to continue to reservation details.

My Cart (1) Create Reservation

#### **\*** Room Self Check-Out for F/S and Students **0**

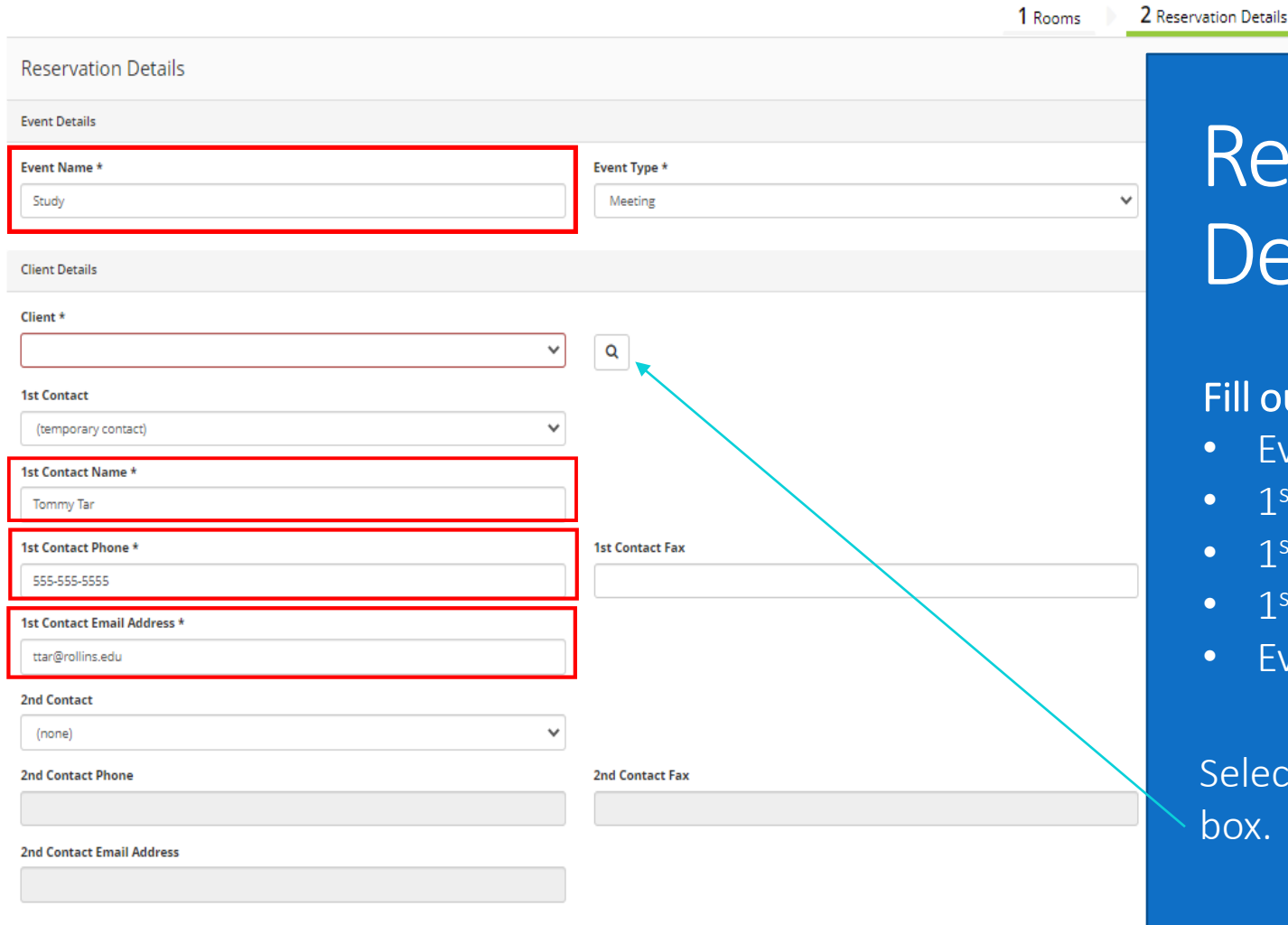

**Additional Information** 

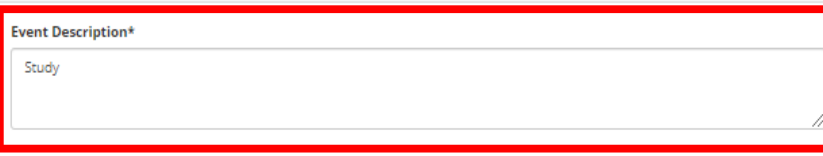

# eservation  $extails$

#### ut the following information boxes:

- ent Name
- <sup>t</sup> Contact Name
- <sup>t</sup> Contact Phone
- Contact Email Address
- vent Description

It the  $\boxed{a}$  to the right of the Client information

 $\boldsymbol{\Theta}$ 

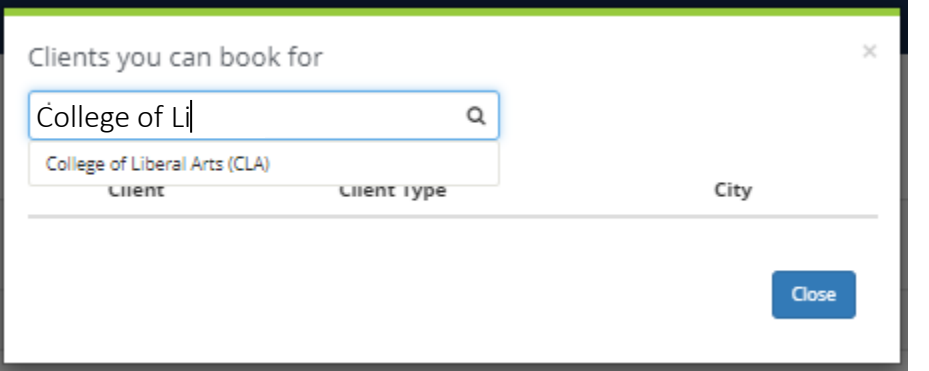

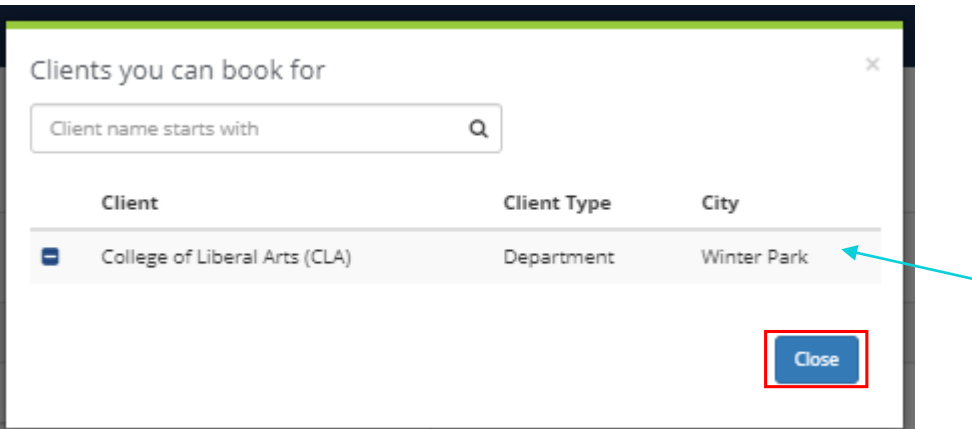

# Reservation Details…

- If this is your first time using Virtual EMS, the drop -down selection may be blank. Begin typing in the FULL name of the program you are enrolled in:
	- o College of Liberal Arts (CLA)
	- o Hamilton Holt School
	- o Crummer Graduate School

Select your program from the drop-down menu.

Once you have added your program, Select Close.

#### **x** Room Self Check-Out for F/S and Students **o**

2 Reservation Details 1 Rooms

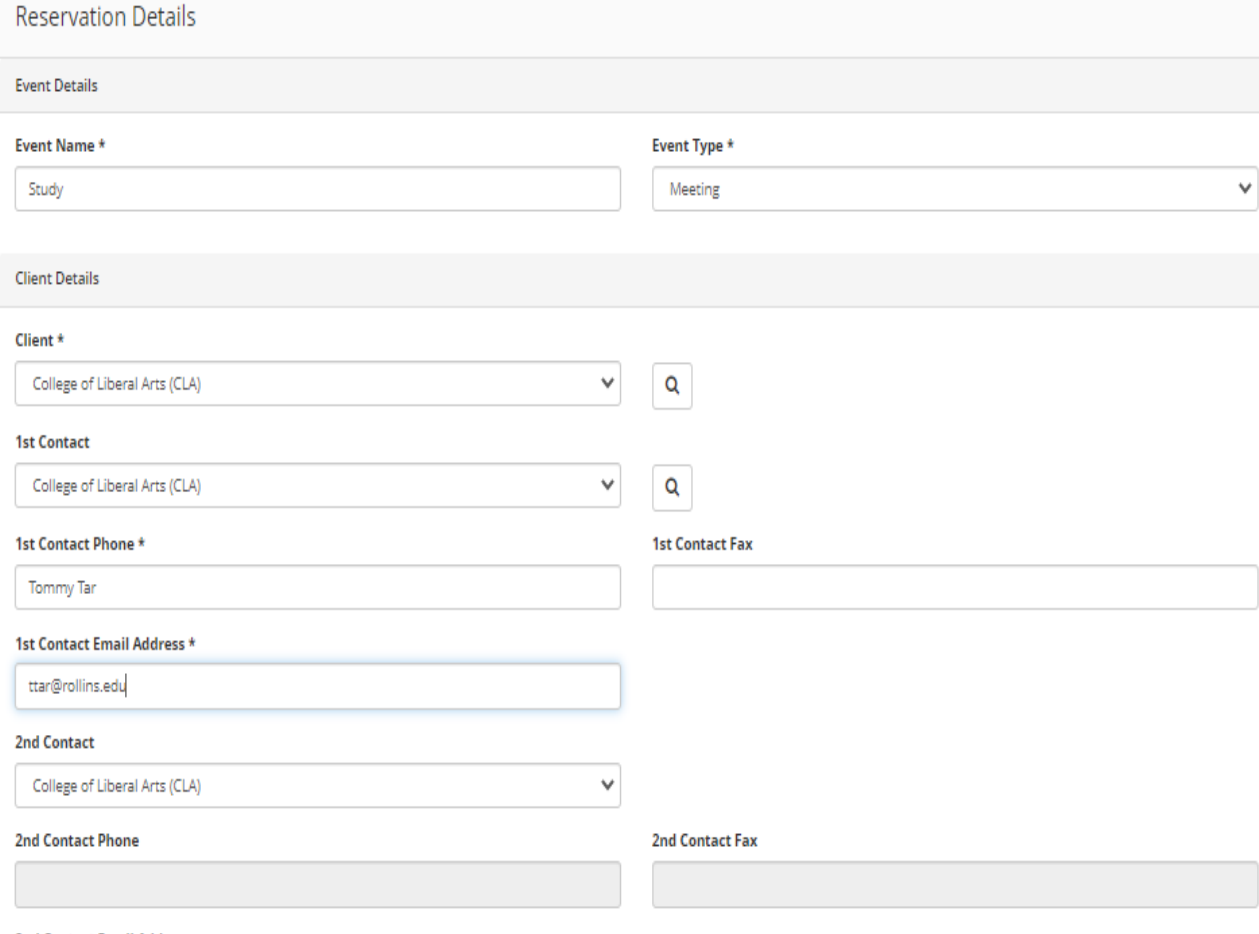

# **Completing** Reservation

Ensure all information is correct and compete, then Select Create Reservation on the top right-hand corner.

My Cart (1)

**Create Reservation** 

❸

**2nd Contact Email Address** 

**Additional Information** 

**Event Description\*** 

Study

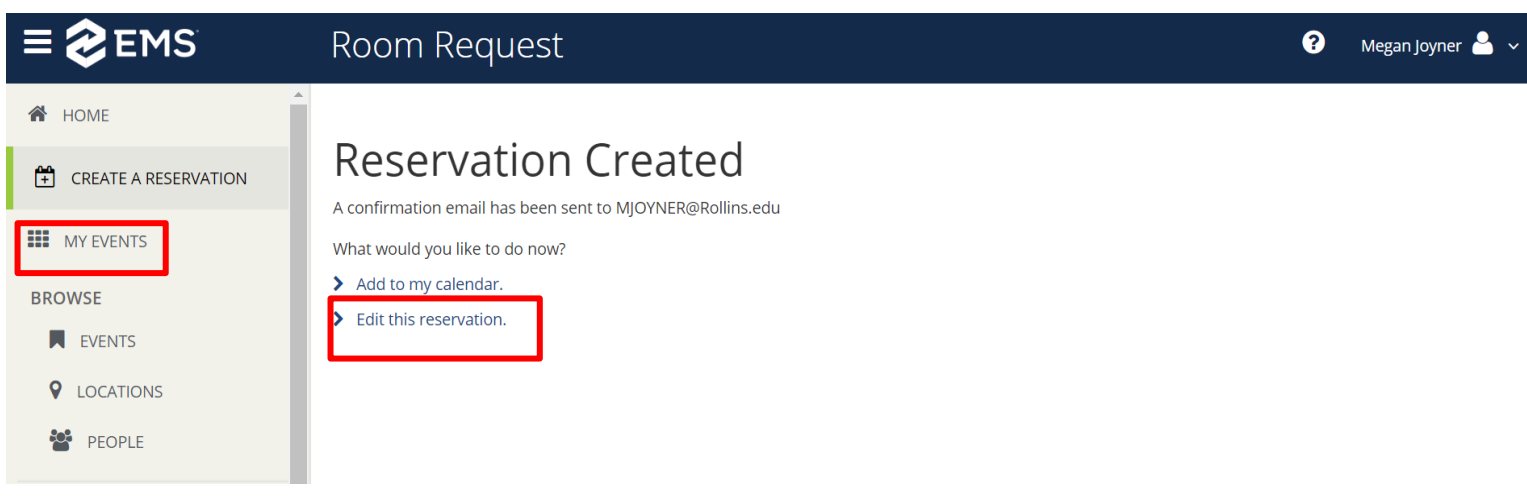

Confirming Your Event & Editing Your Event Once it is Submitted

- Once you arrive at this page, your reservation is automatically confirmed.
- From this page, you can edit your event further using Edit This Reservation or add it to your Rollins Outlook Calendar.
- You may also edit it later by searching for it under My Events.

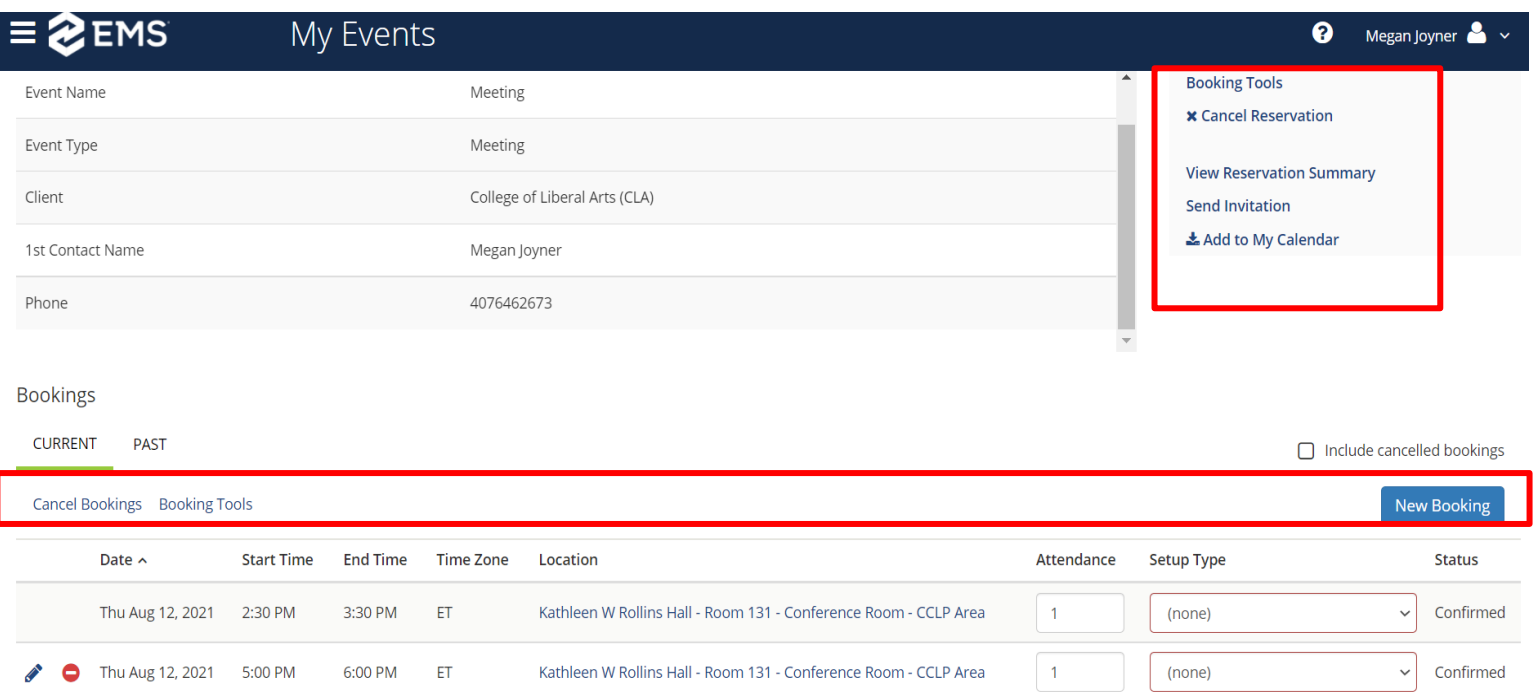

# Editing or Cancelling Your Event

- Select MY EVENTS.
- Click the blue name of the event you would like to edit.
- Most tasks can be accomplished in the Reservation Tasks panel or the area above your booking(s).
- Please cancel your room reservation if you do not end up needing the room!

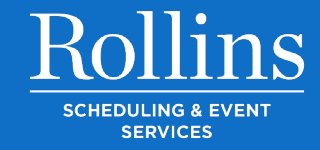

# ANY QUESTIONS?

Contact Olin Library Circulation P: 407-646-2521

E: Circ@rollins.edu